**Precursores Químicos** 

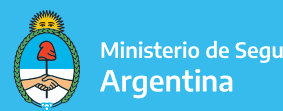

Ministerio de Seguridad

# INSTRUCTIVO TAD i<br>L MODIFICACIÓN EN EL RENPRE ALTA Y/O BAJA DE DOMINIOS

## TRÁMITES A DISTANCIA

#### Seleccionar el trámite que corresponda:

RENPRE-Modificación en el Registro Nacional de Precursores Químicos #Ventanilla Única de Comercio Exterior - VUCE #Ministerio de Seguridad #Seguridad y Defensa Por medio de este trámite se podrá modificar o actualizar los datos declarados ante el Registro Nacional de Precursores Ouímicos.

> *S***DETALLES INICIAR TRÁMITE**

#### TRÁMITES A DISTANCIA - DATOS DEL SOLICITANTE

Aquí figuran los datos de la **persona que firmará el trámite** y el **correo electrónico** en el que **recibirá las** notificaciones referidas al expediente iniciado.

Luego, seleccionar la opción "CONTINUAR".

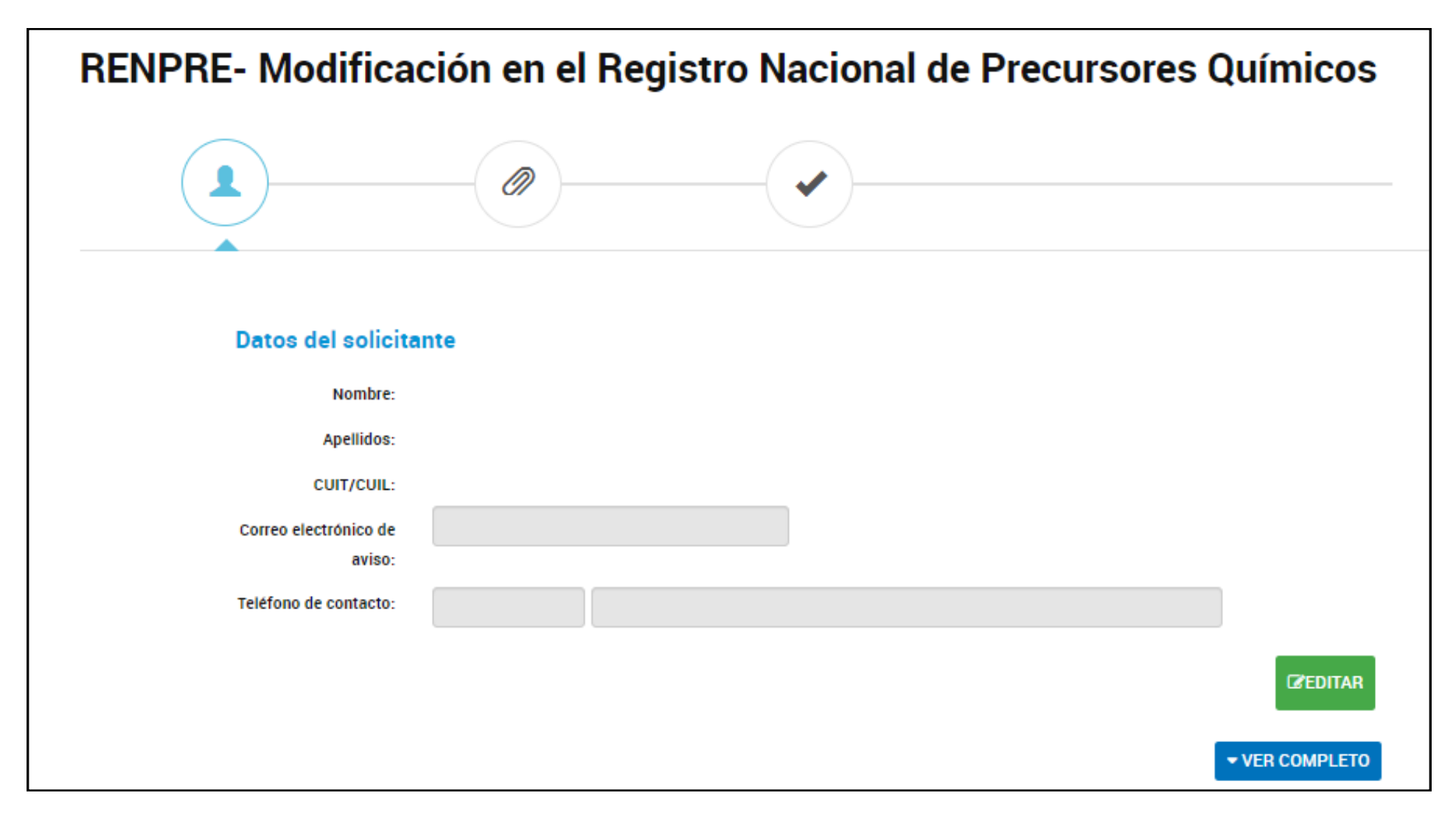

Registro Nacional de Precursores Químicos

# OPCIONES DEL TRÁMITE

En esta instancia, ya estaremos dando inicio al trámite de Modificación en el RENPRE.

Como primer paso, seleccionar aquellas opciones que definirán las particularidades del trámite a realizar, en éste caso "VEHÍCULOS".

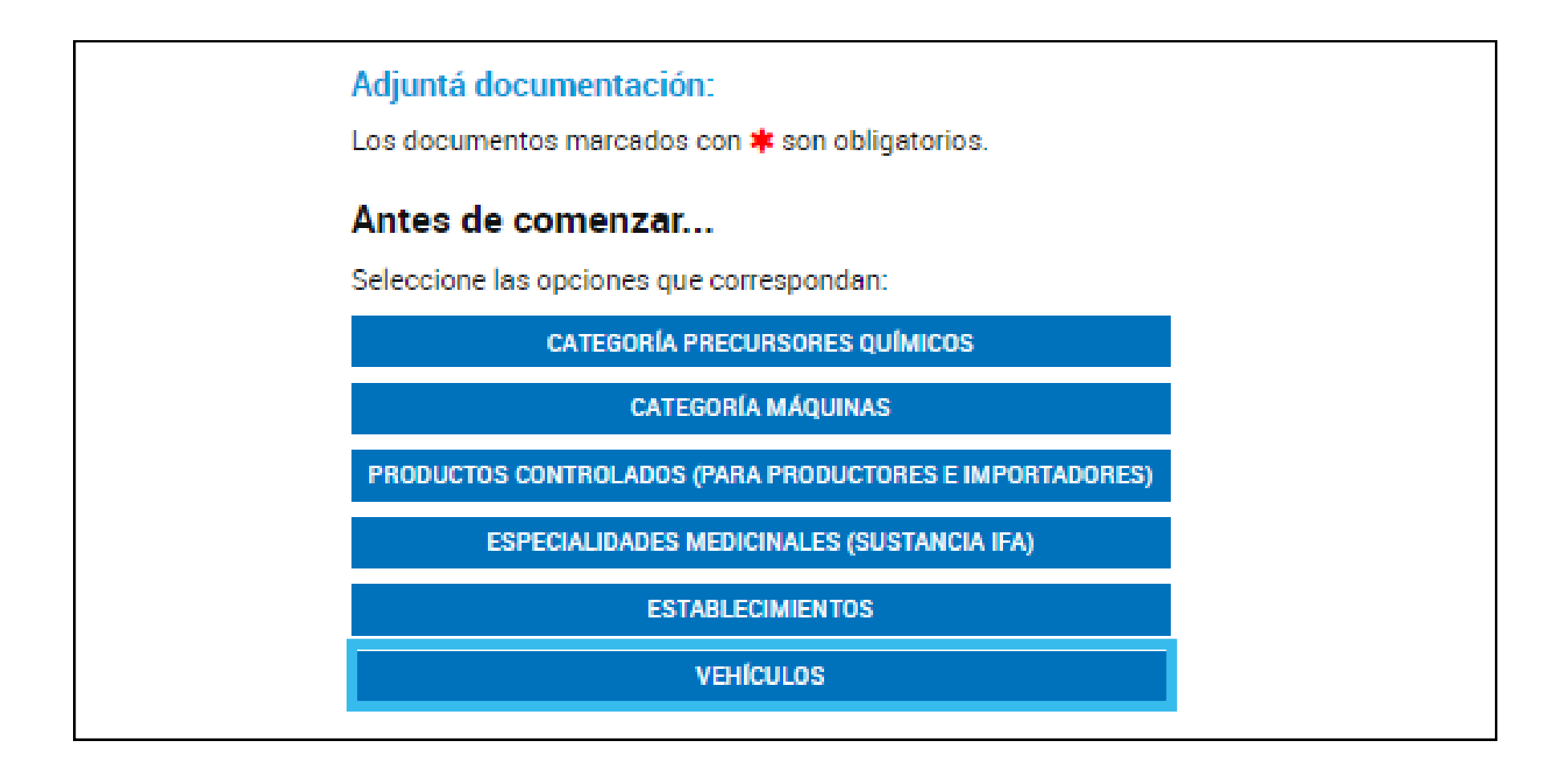

Registro Nacional de Precursores Químicos

## FORMULARIO DATOS DEL TRÁMITE

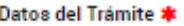

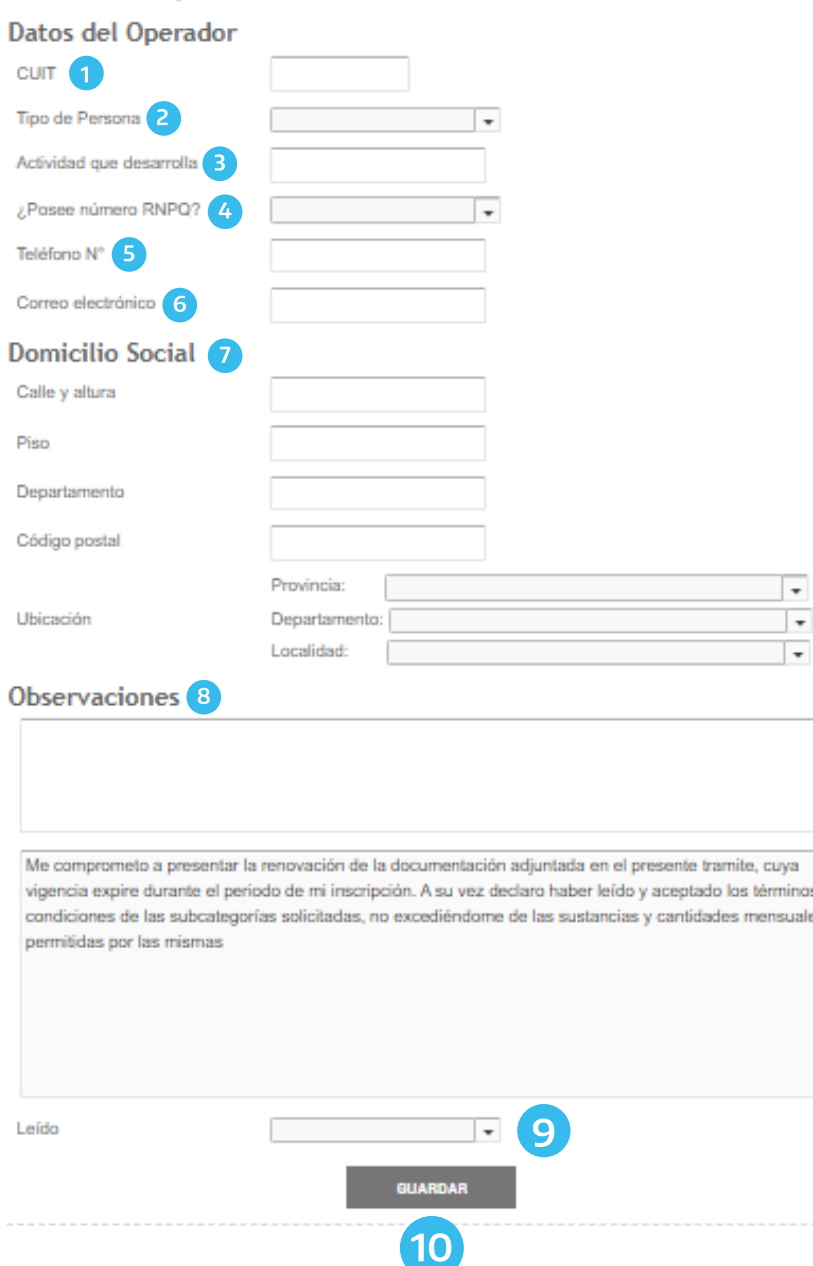

- 1 Completar el CUIT del operador
- 2 Seleccionar el tipo de persona: Humana, Jurídica Privada o Jurídica Pública. De corresponder deberá continuar completando la personería y Razón Social
- 3 Completar con la actividad que desarrolla e implica su inscripción en el RENPRE
- 4 Seleccionar si posee o no número de inscripción en RENPRE
- 5 Completar un número de teléfono
- 6 Completar un correo electrónico
- 7 Completar el DOMICILIO SOCIAL, el que surge del estatuto social. En el caso de las personas humanas donde desarrolle su actividad comercial
- 8 Campo para realizar aclaraciones respecto al expediente, ya sean modificaciones, altas, bajas, etc
- 9 Confirmar la lectura de los términos y condiciones

10 Guardar

Registro Nacional de Precursores Químicos

nas y

Nota aclaratoria de los cambios solicitados \*

**& ADJUNTAR** 

Adjuntar una nota indicando la modificación que solicita.

Formulario y Recibo de compra \*

**& ADJUNTAR** 

Toda vez que el alta de especialidades medicinales no resulta ser una modificación arancelara, deberá adjuntar una nota indicando que no corresponde por el motivo mencionado anteriormente.

## FORMULARIO DE VEHÍCULOS

#### **VEHÍCULOS**

Al seleccionar la opción "VEHÍCULOS" se habilita el formulario para completar la nómina con los datos relativos a los dominios afectados al transporte de precursores químicos.

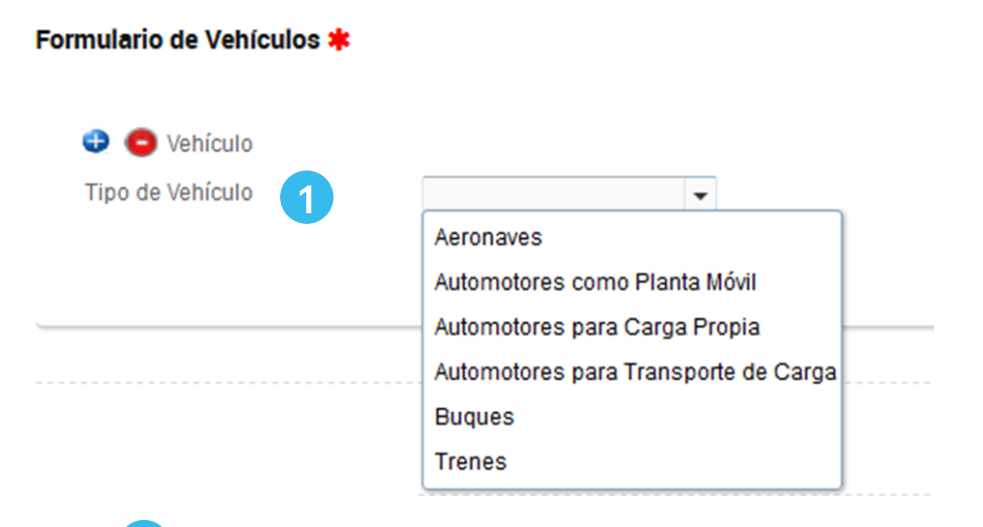

Seleccionar **tipo de vehículo:** 1

#### Formulario de Vehículos \*

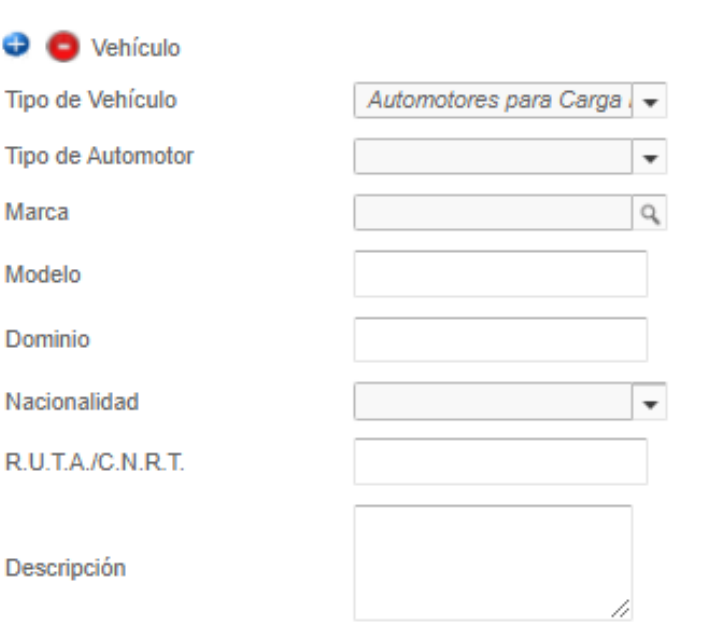

#### **GUARDAR**

#### Registro Nacional de Precursores Químicos

#### CONSIDERACIONES GENERALES

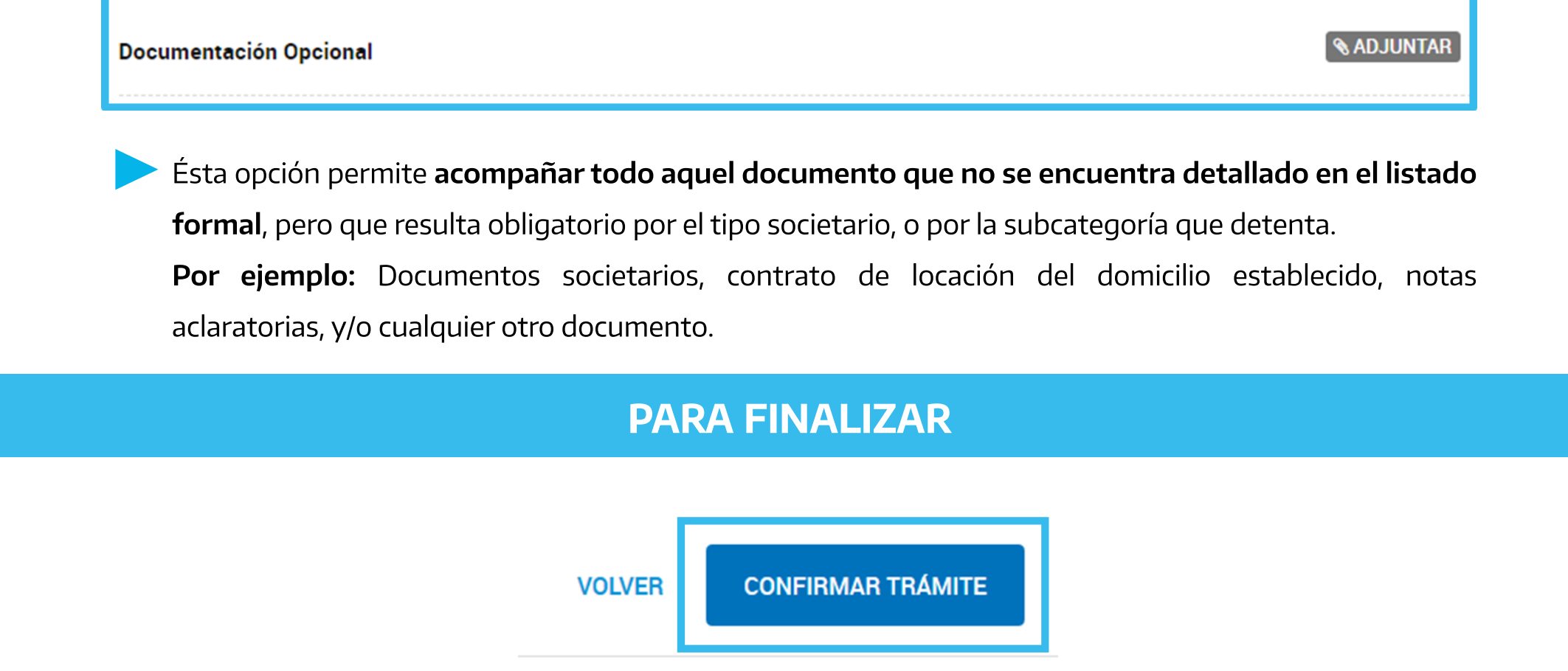

Para generar el trámite, luego de completar y guardar todos los formularios, y de adjuntar la documentación solicitada, conforme las características de cada operador, confirmar haciendo click en el botón "**CONFIRMAR TRÁMITE**". El mismo impactará en el buzón del Registro, para su posterior análisis.